# **Application Note**

## **Activating your ACM5000-G on the AT&T Network using the PWS Wireless Data Device Activation System**

#### *Introduction*

Opengear 3G cellular enabled appliances are configured by default for operation on GSM networks with roaming worldwide. GSM networks operate in 850/900/1900/2100 MHz frequency bands and Opengear's appliances support GPRS (80kbps – 236Kbps), UMTS (384Kbps), HSDPA and HSPA (7.2M down/5.76M up) coding and air speeds. These wireless products by default work in packet switched (PSD) mode across the public Internet or telco managed IP-WANs.

This guide walks through using an ACM5004-G 3G Cellular enabled appliance with the AT&T network in the USA and configuring it online using the **Wireless Data Device Activation System** provided by **PWS (Premier Wireless Solutions)**.

#### *Creating a new AT&T Corporate Account online*

1. Select **AT&T** as your carrier.

Navigate your web browser to<http://pws.visionpowered.com/cariers.html> and click on **AT&T**.This will start the ordering process where you will be prompted for the new account line preferences.

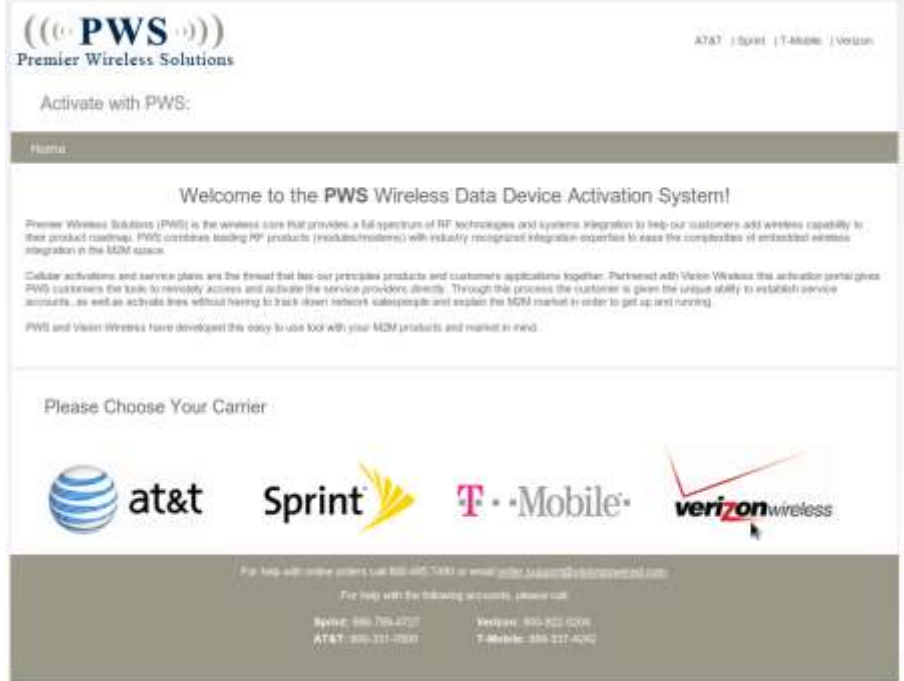

2. Specify if you need a new account or want to add a line to an existing account.

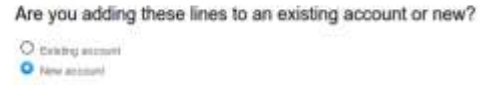

Note that if you are adding a line to an existing account you will need to be authorized by **AT&T** to do so and will be required to enter the existing account details before the order is finished.

3. Select a Corporate Account.

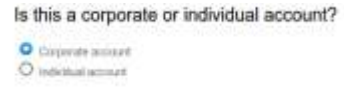

4. Specify the number of Opengear devices / lines needed.

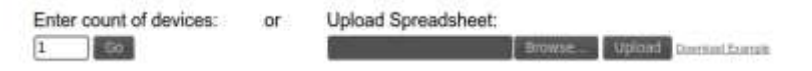

5. Ordering a SIM Card

If you already have a SIM Card you want to use with the Opengear select "Yes, ...", you will need to provide the IMEI number for the SIM card in a later step. To have a SIM card shipped to you select "No, please ship me the SIM Card" and the corresponding IMEI will be automatically allocated to you.

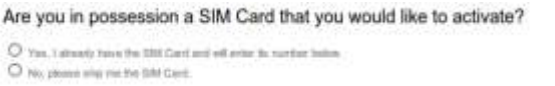

6. Adding a voice plan.

If you are planning on using the ACM5000-G for IP access only then the voice plan will not be required, be sure to read details of individual plans before you commit as subtle feature such SMS and Email attachments may not be be included in your usage.

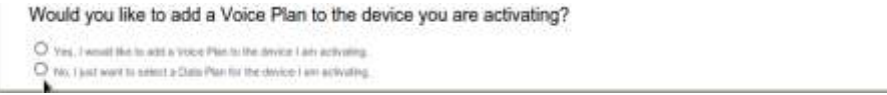

7. Specify the plan details and checkout.

You can now select one of the plans offered by **AT&T** available from **PWS.** Your plan should allow for the expected data usage per month, for example if you plan on running an outbound VPN client from the Opengear device for **Always Up Out-of-Band** access this will consume more of data than sending occasional Email or SMS alerts.

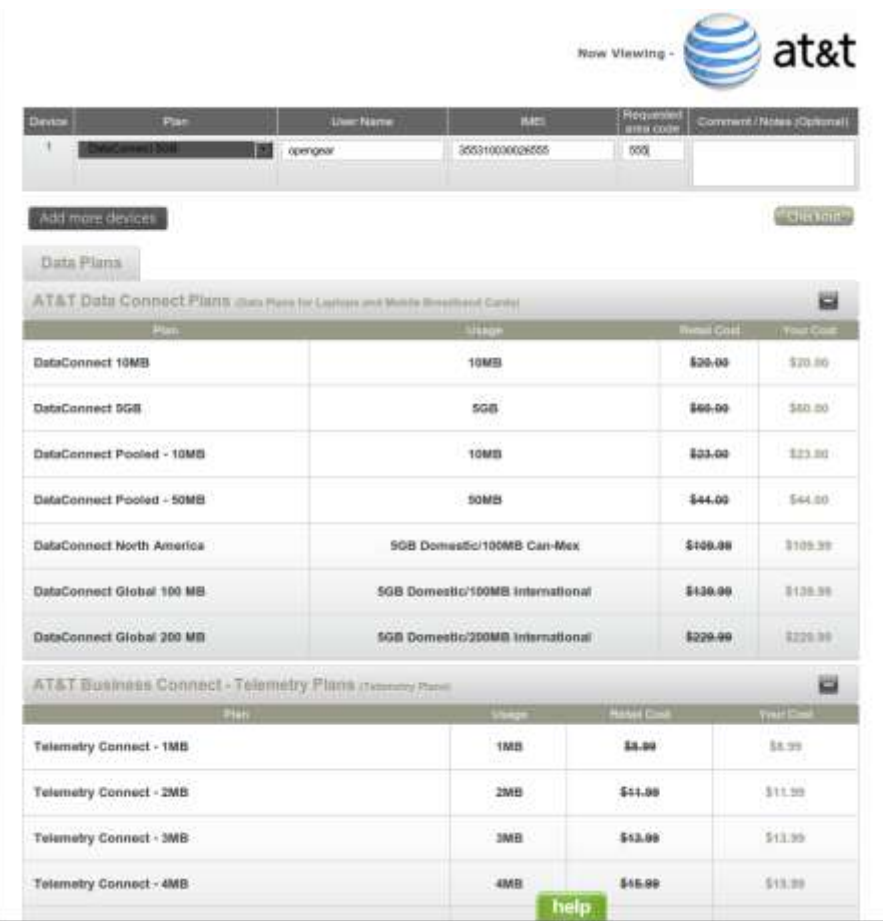

An IMEI (International Mobile Equipment Identity) corresponding to the Opengear device will need to be provided. This can be located on the Serial Label underneath the device, or via the web **Management Console** → **Status** → **Statistics** → **Cellular** under **Hardware Information**.

**8.** Activating with **PWS.**

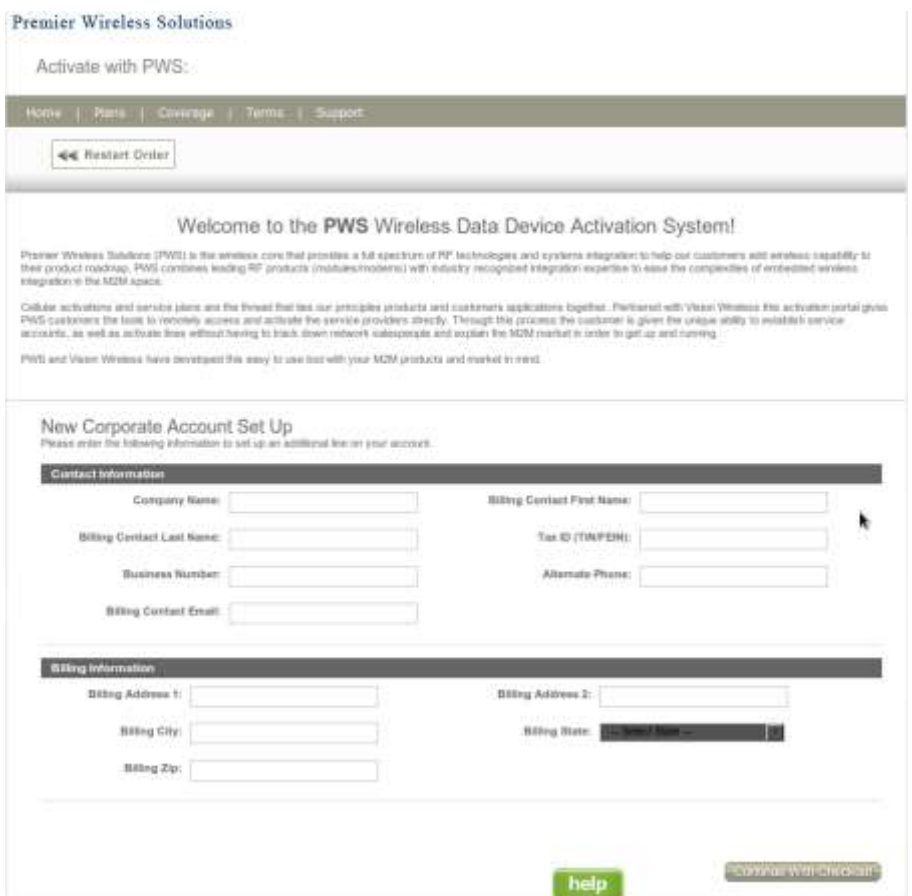

After entering the appropriate billing details checking out you will be notified via email of the status of the order. Please allow 1-2 business days for the activation of your new line.

- **9.** Enabling and using the Internal 3G modem as an **Always on Out-of-Band** connection**.**
	- Navigate to the Opengear web-based **Management Console** → **System** → **Dial** → **Internal Cellular Modem** Tab.
	- Select **Enable** and either leave **Phone Number** blank or set it to **99\*\*1#** then click **Apply** to enable your **Always On Out-of-Band** connection. The **Internal Cellular Modem** will now attempt to connect to **AT&T**'s 3G network

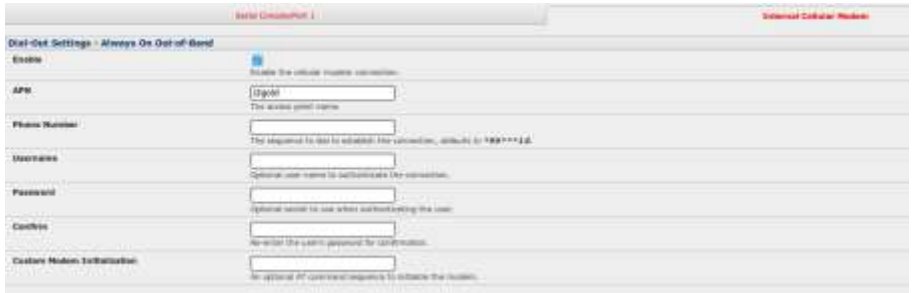

- To view the current status of your Internal Cellular Modem at any time navigate to the **Management Console** → **Status** → **Statistics** → **Cellular** page.
- For advanced detail and logging you can examine **Management Console** → **Status** → **Syslog.**

.

### *Obtaining A Public Static IP Address*

The default options on AT&T Data/Data+Voice plans will not allow unrestricted access to your Opengear Device via the Public Internet. The default APN's reachable will either allocate the Modem a Private IP Address or a Public IP Address which will be restricted from incoming connections. To obtain a publicly reachable Static IP Address you will need access to a custom APN.

One such custom APN that AT&T describes as being "ideal for small businesses seeking a mobile terminated data solution that do not require the vast customization options of a ["Custom APN"](http://www.wireless.att.com/answer-center/main.jsp?t=solutionTab&ft=&ps=solutionPanels&locale=en_US&_dyncharset=UTF-8&solutionId=KB46386) is named "i2gold" although historically AT&T's method of providing this service has changed overtime.

For access to this or any other Custom APN, it is recommended that you contact your AT&T Account Systems Engineer (if you have been allocated one) and request access to the "i2gold" APN. You may need to provide your Account Number, Foundation Account Number , the phone number allocated to the Opengear Device (MSISDN) and the ICCID located on the card the SIM card arrived with. There is an additional monthly fee related to this option.

If you have not been assigned a System Engineer or if you are creating a new account the recommended approach is to:

- 1. Call AT&T Business Data Services and Laptop Connect 800.331.0500 (24/7 Data Troubleshooting and Network Support)
- 2. Enter Phone number of Device "XXX-XXX-XXXX"
- 3. Press Option "0" to speak with a representative
- 4. Select "Internet and E-mail" or "Laptop Connect and Wi-Fi" option
- 5. Request access to the "i2gold" APN added to your data plan for that device.